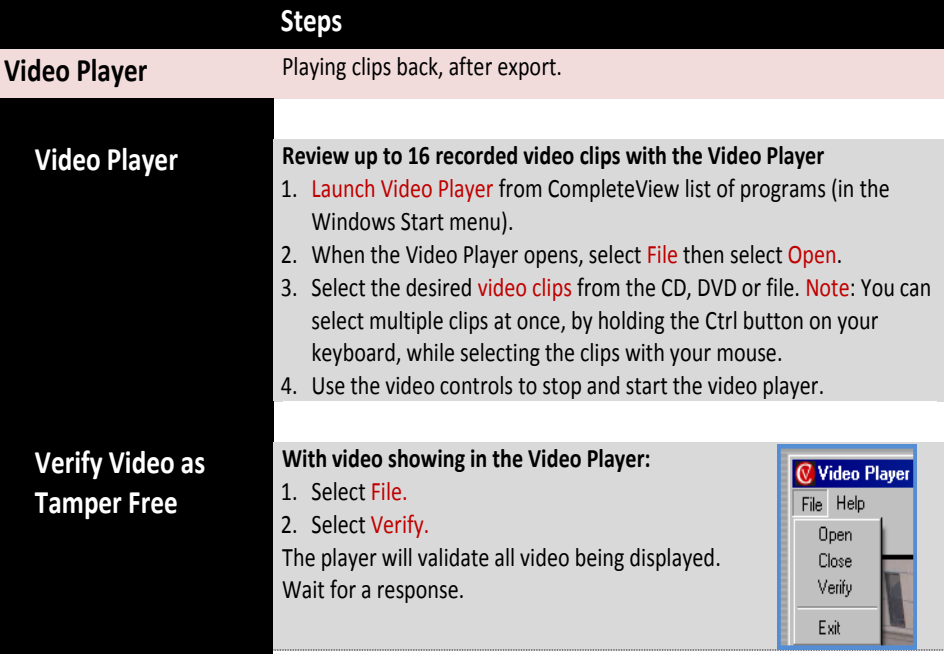

## **Camera Recording Status**

- N/A No recording is occurring.
- Scheduled recording is active and the system is continuously recording video.
- Motion is occurring in one or more motion zones and the system is recording the video as a motion event.
- An external alarm is active and the system is recording the video as an alarm event.
- Pre-alarm recording has been enabled and is currently active. The system will record up to two minutes of video prior to the start of a motion or alarm event.
- The video signal has been lost or the camera is unreachable. The system is *not* recording video, even if it has been configured to do so:
- ... and scheduled recording is currently active.  $\Box$  ... and an external alarm is active.
- -
	- ... and motion has been detected.  $\Box$  ... and pre-alarm recording has been enabled and is currently active.

## **Additional Resources**

Visit the Salient website, www.salientsys.com, for additional support and CompleteView training:

- **Manuals & Documentation** (www.salientsys.com/support/manuals-documentationx/) Includes Administrator's Manual, Client User Manuals (Video, Alarm and Web clients), How To Guides and Tips.
- **Online Tech Support** (www.salientsys.com/elearning) Get quick access to online tech support modules that cover the most frequently asked product questions, such as "Adding and Moving IP Camera Licenses."
- **Salient University eLearning** (http://salientsys.latitudelearning.com) A convenient way to get trained on CompleteView. Register online for access to FREE interactive, user training modules covering the Video Client (including Mapping), Alarm Client, Web Client, and CV SpotLight.
- **Classroom Training** (www.salientsys.com/training) Classroom training is available throughout the United States. Please visit the Salient website for training calendar, agenda and registration.

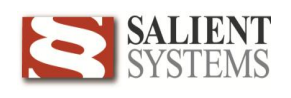

## **CompleteView Video Client Quick Reference Guide**

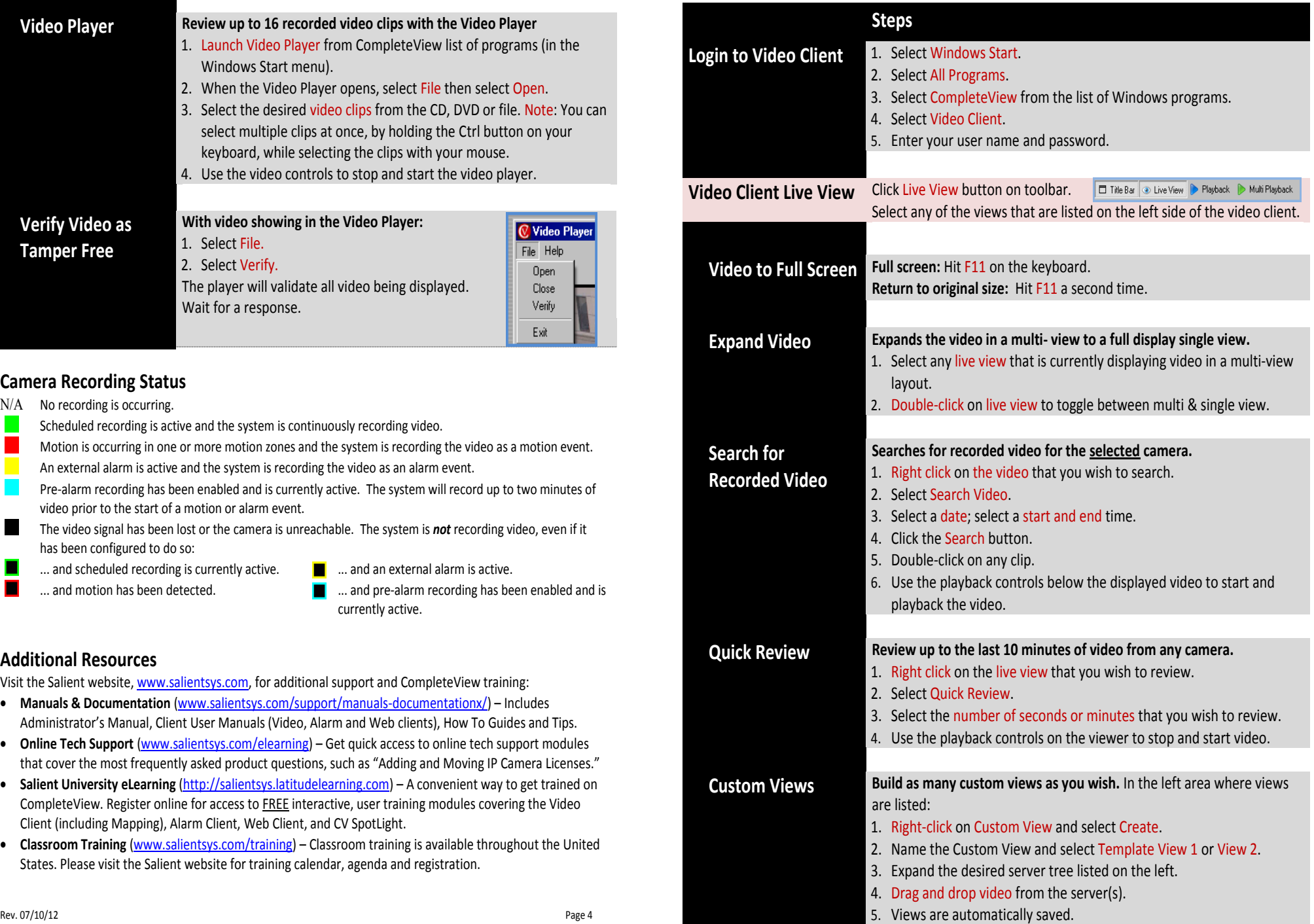

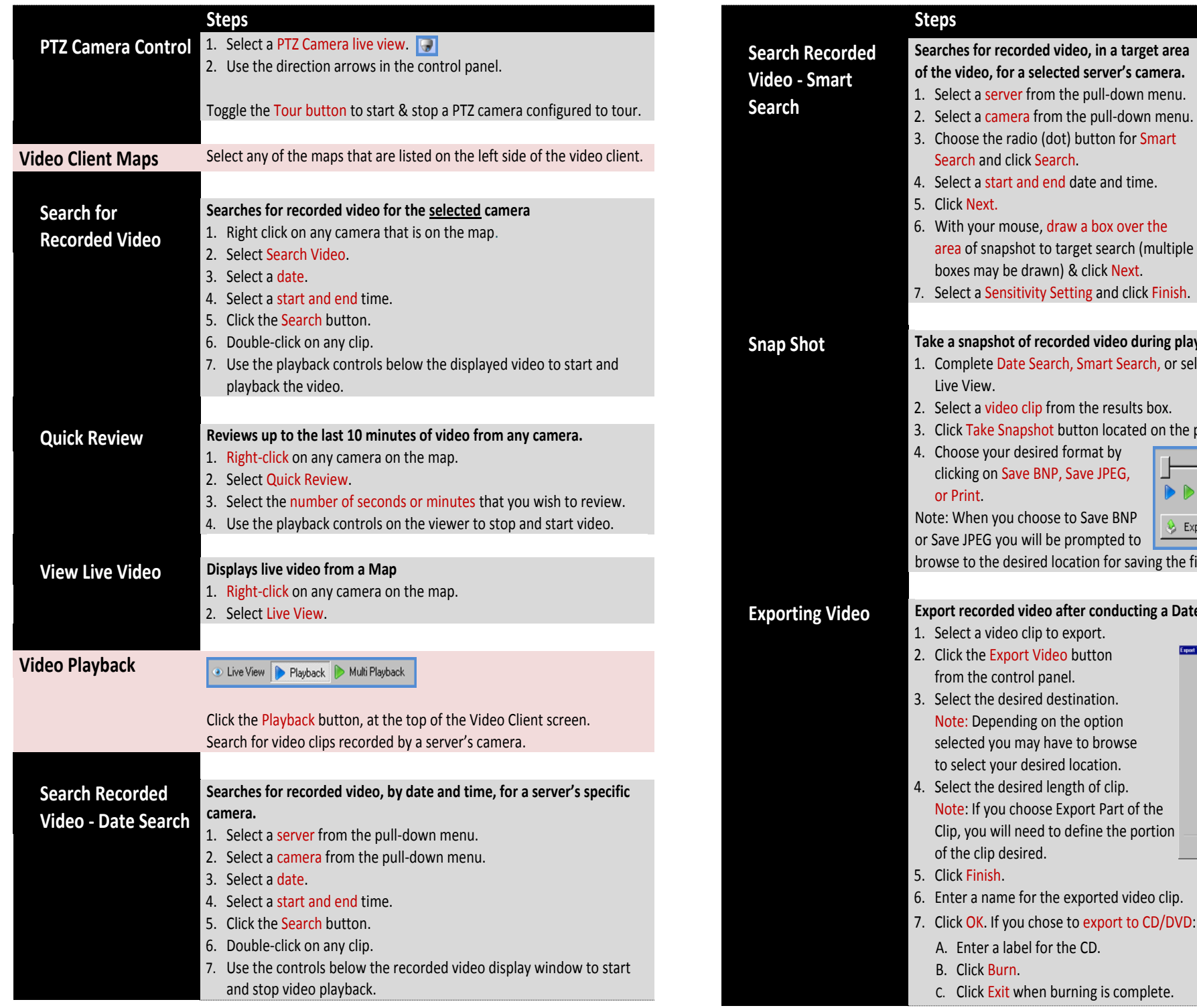

Date Search: 3. Choose the radio (dot) button for Smart Start Time: End Time: Search and click Search. G Smart Search: Sparch 4. Select a start and end date and time. Results<br>Start Time 5. Click Next. End Time 6. With your mouse, draw a box over the area of snapshot to target search (multiple **K** 피  $\begin{array}{|c|c|}\n\hline\n\hline\n\hline\n\multicolumn{1}{|c|}{\nabla \quad \text{a}} & \text{Show Scheduling} \\
\hline\n\multicolumn{1}{|c|}{\nabla \quad \text{a}} & \text{Show Motion} \\
\hline\n\multicolumn{1}{|c|}{\nabla \quad \text{a}} & \text{Show Marm} \\
\hline\n\multicolumn{1}{|c|}{\nabla \quad \text{a}} & \text{Show Marm}\n\end{array}$ boxes may be drawn) & click Next. 7. Select a Sensitivity Setting and click Finish. **Snap Shot Take a snapshot of recorded video during playback** 1. Complete Date Search, Smart Search, or select Search Video from Live View. 2. Select a video clip from the results box. 3. Click Take Snapshot button located on the playback control panel. 4. Choose your desired format by clicking on Save BNP, Save JPEG, 合理 or Print. Note: When you choose to Save BNP Export Video **GA** Take Snapshot or Save JPEG you will be prompted to browse to the desired location for saving the file. Export recorded video after conducting a Date Search or Smart Search. 1. Select a video clip to export. 2. Click the Export Video button from the control panel. 3. Select the desired destination. C Export Video to File on Disk<br>C Export Video to CD/DVD Nov Note: Depending on the option Addition to Green for COTAD 8 selected you may have to browse Golend to select your desired location. F Export Entire Clip<br>F Export Part of the Clip 4. Select the desired length of clip. Note: If you choose Export Part of the Clip, you will need to define the portion Firish Cancel of the clip desired. 5. Click Finish.

**Searches for recorded video, in a target area of the video, for a selected server's camera.** 1. Select a server from the pull-down menu.

Search Queue Server: 72 [192.168.1.115] Camera: Camera 2

⊒

- 6. Enter a name for the exported video clip.
- 7. Click OK. If you chose to export to CD/DVD:
	- A. Enter a label for the CD.
- B. Click Burn.
- C. Click Exit when burning is complete.

Rev. 07/10/12 Page 3